# TECNOLOGÍA

Aplicación de recomendación de riego y visor de datos agroclimáticos de INTIA

# Nuevas aplicaciones para gestionar el agua de riego desde el móvil

Natalia Murugarren Villava. INTIA

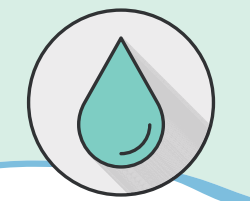

El agua representa el recurso natural renovable más importante, es la base de toda forma de vida por lo que hay que controlar su uso, tratamiento y liberación.

Enmarcadas en el Proyecto Life Nadapta, desde el Servicio de Asesoramiento al regante de INTIA se han desarrollado dos aplicaciones tecnológicas para el control del agua de uso agrícola: la aplicación "Recomendaciones de riego" y un "Visor de datos agroclimáticos".

Son dos aplicaciones web, publicadas en la página web de INTIA y optimizadas para móvil, que están disponibles en la sección del servicio de asesoramiento al regante. En este artículo se explica su funcionamiento..

**En la aplicación de recomendación de riego, se generan consejos según las necesidades hídricas** durante todos los días del año en base a un balance de agua que relaciona datos de evapotranspiración predictivos facilitados por AEMET (Agencia estatal de meteorología), y datos de evapotranspiración medidos por las estaciones que componen la red SIAR (Sistema de Información Agroclimática para el Regadío) en Navarra.

El objetivo de esta aplicación es realizar una **optimización del riego** a los cultivos realizando un balance de agua teniendo en cuenta el pasado, presente y futuro.

**La segunda herramienta es un visor de datos agroclimáticos** cuyo objetivo es poner en valor, desde un punto de vista agronómico, la serie de datos agroclimáticos generada por la red SIAR y los datos predictivos facilitados por AEMET.

El desarrollo de la aplicación de riego se crea para que el usuario de una manera sencilla e intuitiva pueda realizar consultas de la información que necesite en cualquier dispositivo.

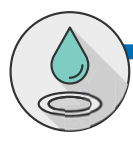

# APLICACIÓN RECOMENDACIÓN DE RIEGO

**La aplicación web se ha desarrollado junto con Nasertic diseñando un esquema para generar tablas con distintos tipos de consulta. A continuación se analiza la estructura de página y el funcionamiento.**

# 1. Menú de selección de consulta

Al acceder a la aplicación de Recomendación de riego, se pueden seleccionar las siguientes opciones en el menú de inicio, ubicado en la parte superior. **(Figura 1)**

- z **Campaña de riego en el año en curso por Zona o Estación**. Este tipo de consulta se selecciona para saber el aporte de agua a los cultivos en campaña de riego; en este apartado es donde se utilizan datos predictivos conjugados con datos registrados por la red de estaciones.
- **Histórico de recomendación de riego Zona o Estación.** En este tipo de consulta se pueden realizar comparativas intercampaña de riego.
- **Año medio por Zona o estación.** Esta consulta engloba todas las campañas históricas y da como resultado una media de consumo por zona y cultivo.

## 2. Selección de zona o estación

Una vez seleccionado el tipo de dato que se necesite, se elige la zona o estación que más se adapte a la explotación. **(Figura 2)**

# 3. Selección de cultivos

A continuación, siguiendo la estructura de la página de la aplicación, se selecciona el apartado de cultivos.

Se clica sobre el encabezado y se despliega una tabla **(Figura 3).** En cada línea se realiza una selección de los cultivos disponibles, generando la composición cultivos deseada.

Se deberá cumplimentar la fecha de siembra o de plantación, y el porcentaje de sombreo en el caso de los frutales. Se pueden añadir tantos cultivos como se necesite, así como eliminarlos según la necesidad.

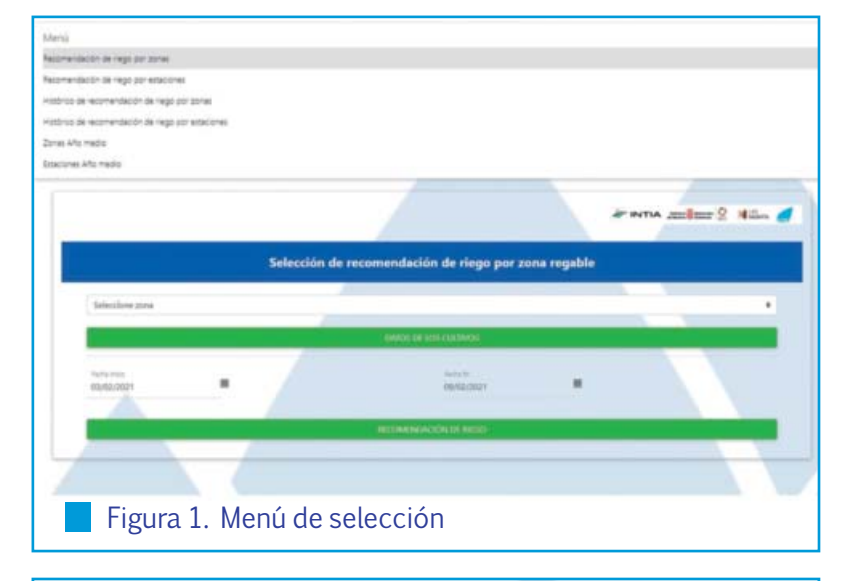

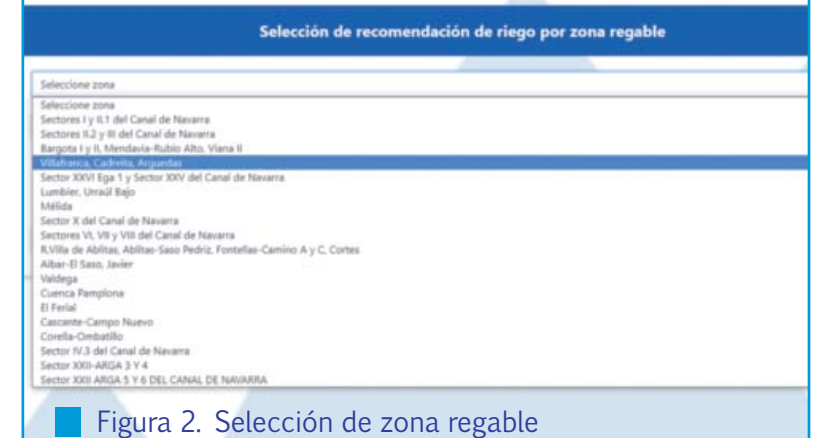

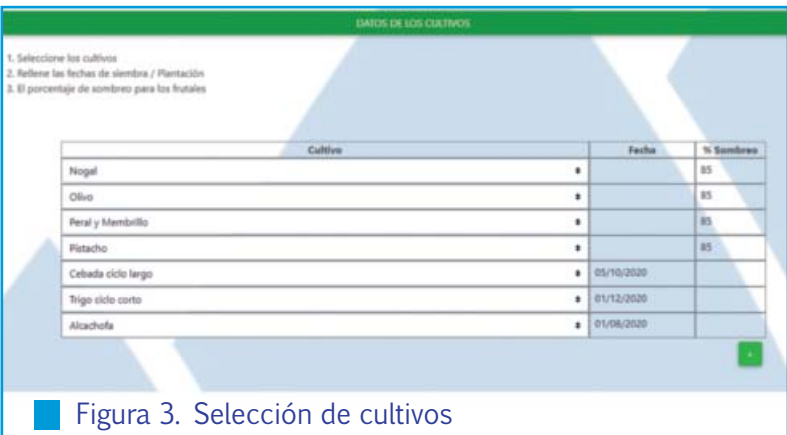

Los datos introducidos en los cultivos por cada campaña, se guardan en el dispositivo. Por ello, la introducción de datos se realizará una vez a lo largo del ciclo del cultivo.

**Se dispone en la aplicación de 54 Cultivos, y para ajustarse a las fechas de siembra o plantación se han realizado 108 variantes de ciclos de cultivos para las 32 zonas y 27 estaciones.** Esta solución pretende cubrir las necesidades de todos los usuarios. No obstante, la aplicación de recomendación de riego es una herramienta en constante evolución, cada vez se irán implementando más cultivos o ciclos según se vaya generando necesidad.

Fecha fin<br>09/02/2021

## **Figura 4. Selección del periodo**

## 4. Periodo de selección

**El periodo de consulta es el intervalo de tiempo del que se demanda la información sobre necesidades de riego.** El dato de necesidad de riego se calcula de manera diaria, y la aplicación realiza un acumulado del periodo seleccionado según el tipo de consulta. **(Figura 4)**

Además, incorpora también el dato de evapotranspiración predictivo, a 7 días vista, facilitado por la agencia estatal de meteorología (AEMET) lo que permitirá organizar el riego a una semana vista.

Los datos predictivos se actualizan cada día junto con el balance de datos registrados. Este sistema permite ajustar la precisión de la dosis de riego cada día.

#### 5. Botón de resultados

Para obtener los resultados en base a la selección anterior, se clica en el botón recomendación de riego.

#### RECOMENDACIÓN DE RIEGO

# RESULTADOS

**Según el tipo de consulta que realice el usuario, recomendación de riego, recomendación de riego histórico o recomendación de riego por año medio, se generan distintos tipos de resultados.**

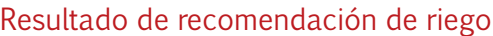

Una vez cumplimentados los apartados anteriores, y clicando el botón de resultados, se genera una tabla de resultados en la parte inferior de la pantalla, **(Figura 5)**

En esta tabla está descrita la información de resultados, en columnas, la estación o zona, el cultivo, le fecha de siembra o porcentaje de sombreo, y las necesidades hídricas en litros por metro cuadrado.

Los resultados se pueden ordenar o filtrar a gusto del usuario.

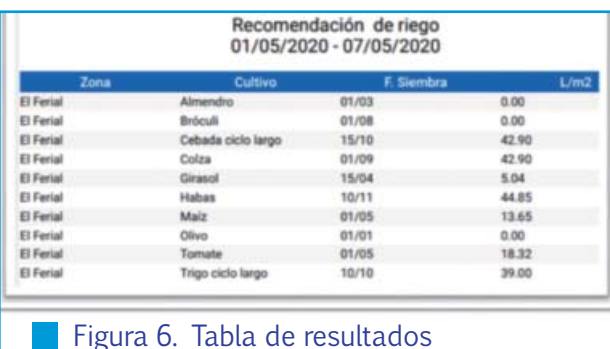

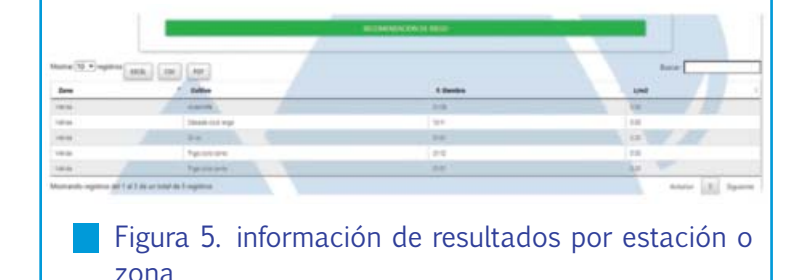

### ¿Cómo realiza este cálculo?

Desde INTIA se sigue el **modelo de la organización de las Naciones Unidas para la Alimentación y la Agricultura (FAO) "Evapotranspiración del cultivo: Guías para la determinación de los requerimientos de agua de los cultivos".** 

En este artículo se define brevemente la metodología empleada en el balance. Para profundizar más en el tema, se puede consultar por internet el manual de FAO riego y drenaje 56 que está en la web: **www.fao.org.**

Los **datos que emplea en el balance la App de riego** son los siguientes

- El dato de evapotranspiración (ET0) es la pérdida de humedad de la superficie del suelo por evaporación directa junto con la pérdida de agua por transpiración de la vegetación. Se obtiene de las estaciones agroclimáticas de la red SIAR en Navarra.
- Coeficiente de cultivo (Kc) se define como el valor que indica el nivel de desarrollo de cada cultivo.
- $\blacksquare$  Los ciclos de los cultivos se han adaptado a las distintas zonas Navarra según su fecha de siembra y duración entre fases de desarrollo.
- **En INTIA se ha realizado un estudio exhaustivo sobre los** cultivos y ciclos de cada zona, adaptando cada cultivo al manejo de cada zona.

Para el cálculo de la recomendación de riego **(Figura 6)**, se tiene en cuenta el **dato de precipitación.** Concretamente para el cálculo, se emplea el dato de Precipitacion efectiva calculada en la red SIAR que se define como el agua utilizada por el cultivo sin tener en cuenta la escorrentia superficial, la infiltración profunda o evaporación superficial.

#### **Para finalizar se aplica una eficiencia de riego**

- Aspersión con un valor de 85%.
- Goteo con un valor de 95%.

En el caso de los frutales se emplea, además, el coeficiente de sombreo, este valor se calcula para frutales teniendo en cuenta el marco de plantación, así como de la edad de la misma; y lo elige cada usuario en función de las características de su explotación. Funda o evaporación superficial.<br> **Para finalizar se aplica una eficiencia de riego**<br> **Aspersión con un valor de 85%.**<br> **Con los datos antes de cálcula para frutales teniendo en cuenta el marco de plantación, así como de l** 

crita por FAO, se realiza un balance entre las necesidades hídricas acumuladas y las aportadas, siendo la diferencia la dosis de riego necesaria para conseguir la máxima producción del cultivo. Todos los resultados son exportables en formatos Excel, CSV, y PDF **(Figura 6).**

## Resultado histórico de recomendación de riego por zona o estación

El resultado que se genera para la recomendación de riego histórica se basa en la recomendación de riego diaria. Se realiza una agrupación de los valores en tablas por zona, cultivo, año, mes, y acumulado de dosis de riego en litros por metro cuadrado. Como se muestra en la **Figura 7**.

Este tipo de consulta es útil para realizar balances de la campaña de riego, así como realizar comparativas entre campañas.

### Resultado de zonas o estación en año medio

El ultimo tipo de consulta **(Figura 8)** se emplea para saber la media de consumos por cultivo agrupando toda la serie histórica de recomendaciones de riego.

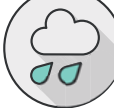

# VISOR DE DATOS AGROCLIMÁTICOS

**Esta aplicación ha sido creada y desarrollada desde INTIA con herramientas del entorno de Office 365 (Power business intelligence) y pone el valor a una gran variedad de medidas homogéneas, generadas por la red SIAR mediante paneles de consulta en la web de INTIA.**

Con esta aplicación, a tiempo real, se podrá consultar los datos tanto semi horarios como diarios desde el año 2004 hasta la actualidad.

Con la finalidad de darle una entidad más agronómica a este visor, se publicarán cálculos como la integral térmica para determinar los distintos estadíos de desarrollo de los cultivos, oscilación térmica, horas de frío acumuladas…

## ¿Cómo se consulta?

Esta herramienta desarrolla una sucesión de paneles con distintos tipos de información como se describe en la **Figura 9**.

Los colores de los encabezados describen el tipo de elemento, el color azul es un elemento de filtrado, el naranja es un panel fijo, da información puntual, y de color verde está la métrica representada de manera gráfica o en tabla.

Todos los paneles tienen la misma distribución (**Figura 10).**

En la parte izquierda tenemos los elementos de filtrado, periodo (fecha, hora) y estación agroclimática que, a su vez, pueden ser selección única o selección múltiple, eso depende de la composición de las métricas de cada panel.

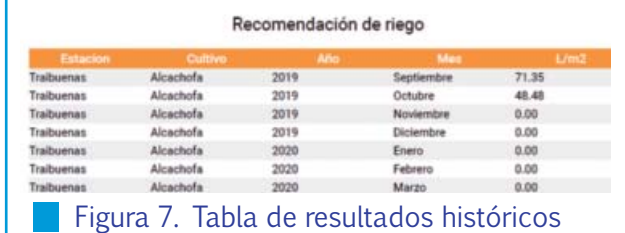

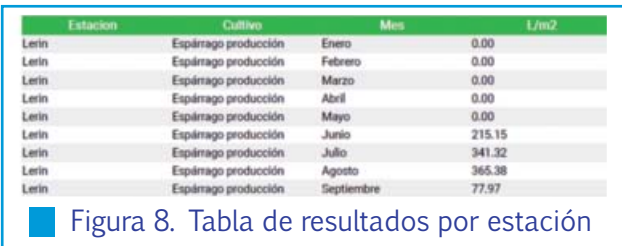

En la parte derecha están representadas las gráficas con la información del resultado de la filtración previa.

Las gráficas, a su vez, disponen de filtros para poder organizar la información según la necesidad de usuario, días, meses, años, tal como se ve en la **Figura 11.**

## ¿Qué tipo de información se va a publicar desde el Servicio de Asesoramiento al Regante de INTIA?

Este informe pretende ser una referencia de información agroclimática que ayude a la toma de decisiones en base a los datos registrados por las estaciones de la red SIAR y los datos predictivos facilitados desde la API (Application Programming Interface) de conexión OPEN DATA de la agencia estatal de meteorología (AEMET).

**Las métricas que se pueden consultar son las siguientes:**

#### Ë **Datos Horarios**

- Temperatura media, en grados centígrados.
- Precipitación, en milímetros.
- Humedad media, en porcentaje.
- Radiación, en vatios por metro cuadrado.
- Velocidad de viento, medida a dos metros, en metros por segundo.
- **Predicción de velocidad de viento horario.**

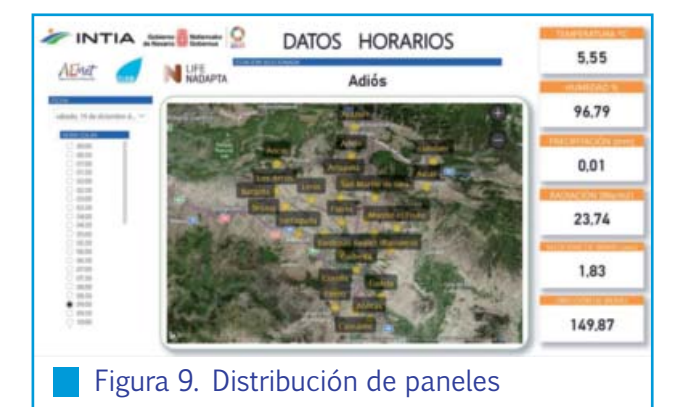

#### Ë **Datos Diarios**

- Temperatura media, en grados centígrados.
- **Temperatura máxima, en grados centígrados.**
- Temperatura mínima, en grados centígrados.
- Precipitación acumulada, en milímetros.
- Humedad media, en porcentaje.
- Humedad máxima, en porcentaje.
- Humedad mínima, en porcentaje.
- Radiación global, en Mega julio por metro cuadrado y día.
- Velocidad de viento media, medida a dos metros, en metros por segundo.
- Velocidad de viento máxima, medida a dos metros, en metros por segundo.

#### Ë **Datos Calculados**

**Oscilación térmica.** 

- Integral térmica, actualmente se va a publicar las siguientes, y según la época del año se irán incorporado distintas bases para consultar.
- Integral con base 0 desde el 15 de octubre en unidades de calor.
- Integral con base 0 desde el 25 de octubre en unidades de calor.
- Integral con base 4 desde el 15 de octubre en unidades de calor.
- Integral con base 4 desde el 25 de octubre en unidades de calor.
- Datos de evapotranspiración en milímetros.
- **Horas Frío según la metodología de Richardson.**

**APP Recomendación de riego: https://rgs.intiasa.es/nata/ APP Visor de datos agroclimáticos:** https://www.intiasa.es/es/comunidad-de-regantes/areas-deinteres/servicio-asesoramiento-al-regante/climatologia.html

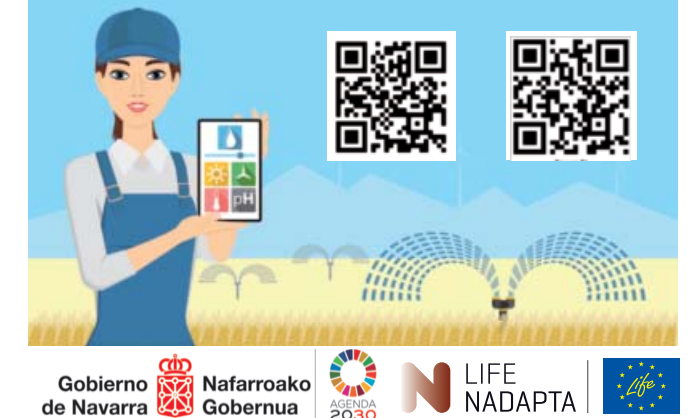

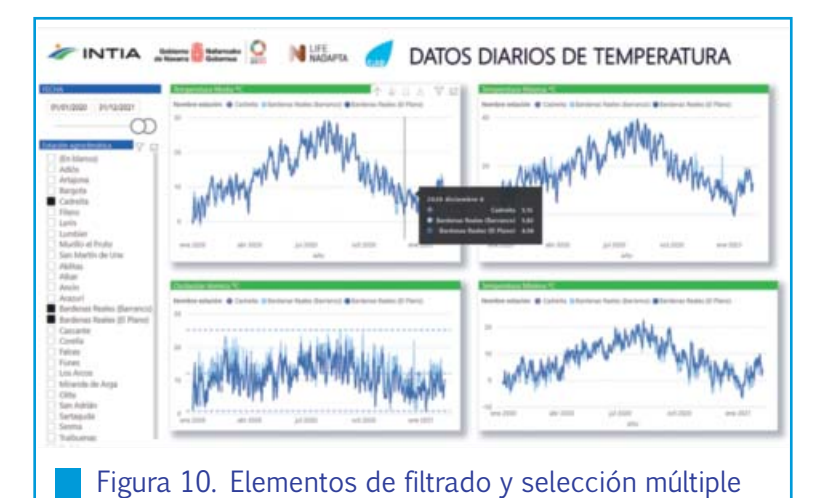

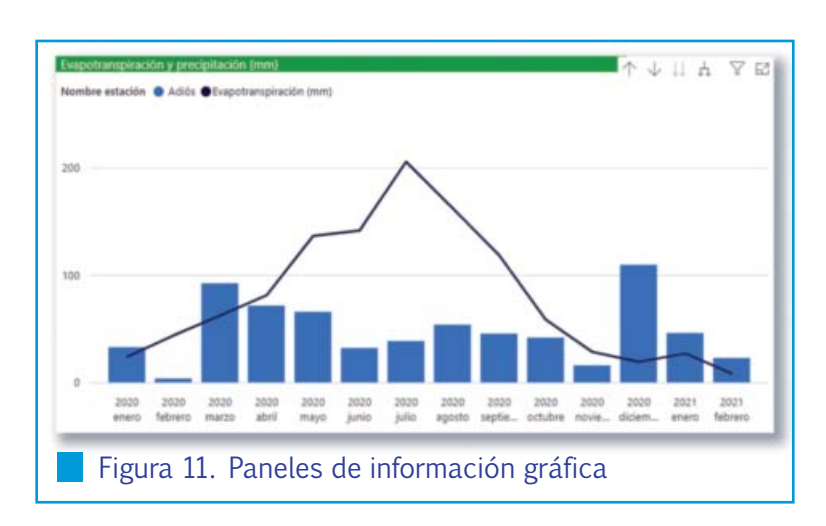

**Toda esta información se va a actualizar unas ocho veces a lo largo del día. Comienza a las ocho de la mañana y la última actualización se realiza a las diez de la noche.**

# CONCLUSIÓN

En resumen, **la aplicación Recomendación de riego tiene como objetivo el realizar un ajuste más aproximado al desarrollo del cultivo en campaña de riego,** lo que propiciará una optimización de agua sin perjudicar a la producción del cultivo.

**El visor de datos agroclimáticos tiene como objetivo ayudar al usuario a tomar decisiones en base a los registros generado por la red SIAR y a los predictivos facilitados por AEMET.** 

Como conclusión final, **las dos aplicaciones publican datos registrados en el pasado, los que registra a lo largo del día en curso, y permite tomar decisiones en función de los datos futuros,** proporcionando al usuario una línea temporal en la que pueda tomar las decisiones que mejor convengan a su explotación.